# Veteran Animation Workshop - Day 1 Advanced Modeling

# **Essential Shortcuts review**

### **Keyboard Shortcuts**

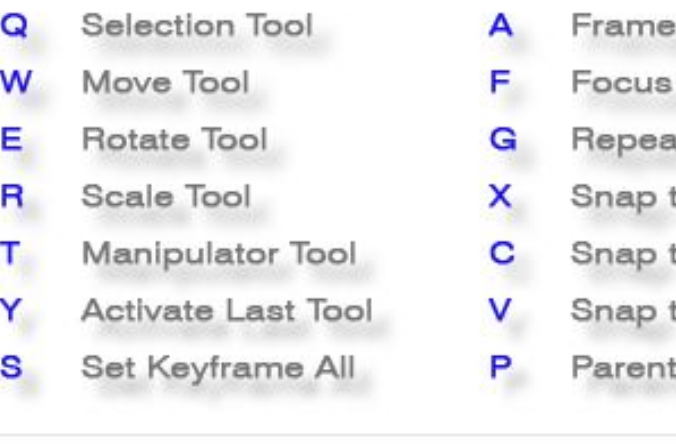

- All
- in View
- t Last Action
- to Grid
- to Curve
- to Point
- 
- Low Quality Display 1.
- $\overline{2}$ Medium Quality
- 3 **High Quality Display**
- $\overline{4}$ Wireframe
- 5 Display Shaded
- 6 **Texture Mode**
- 7. View in Light Mode

Attribute Editor Spacebar (tap)  $Ctrl + A$ Change Views z, Ctrl+z Undo Spacebar (hold) Hot Box Shift+z Redo ctrl-E Extrude

# Modeling from front/side ref

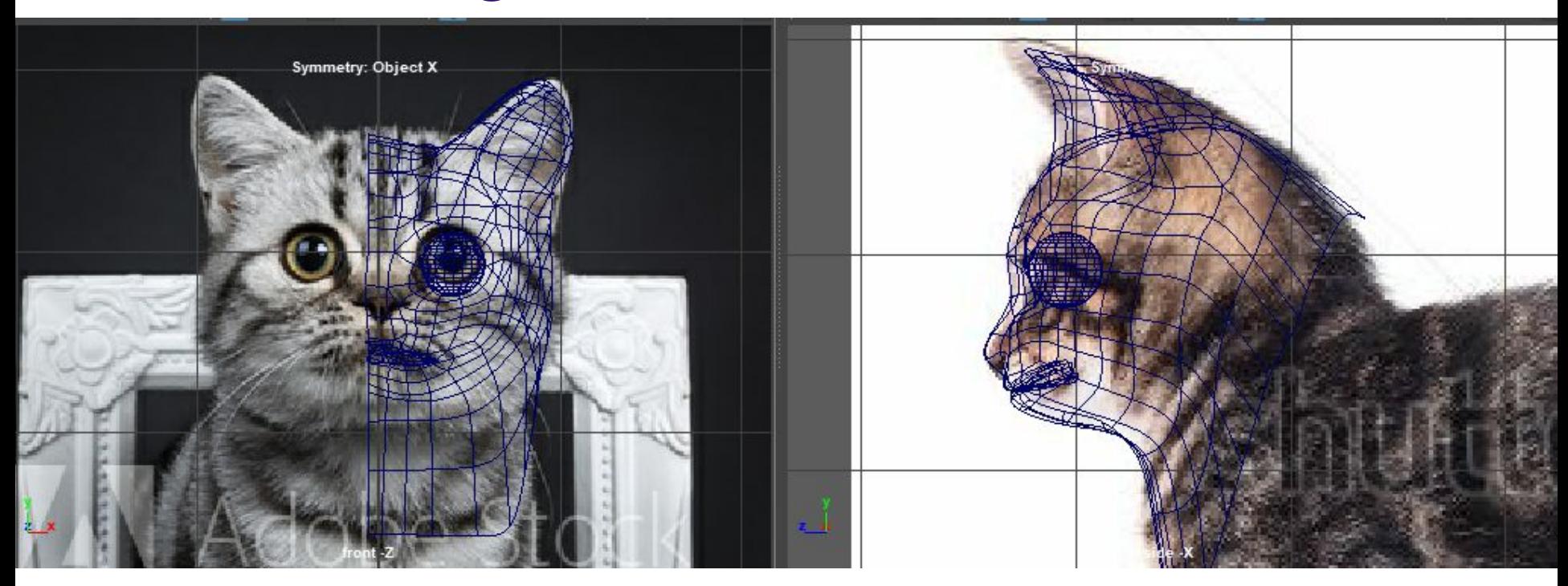

Adding image reference View > image plane > import image

Removing image ref from persp Show >uncheck image planes

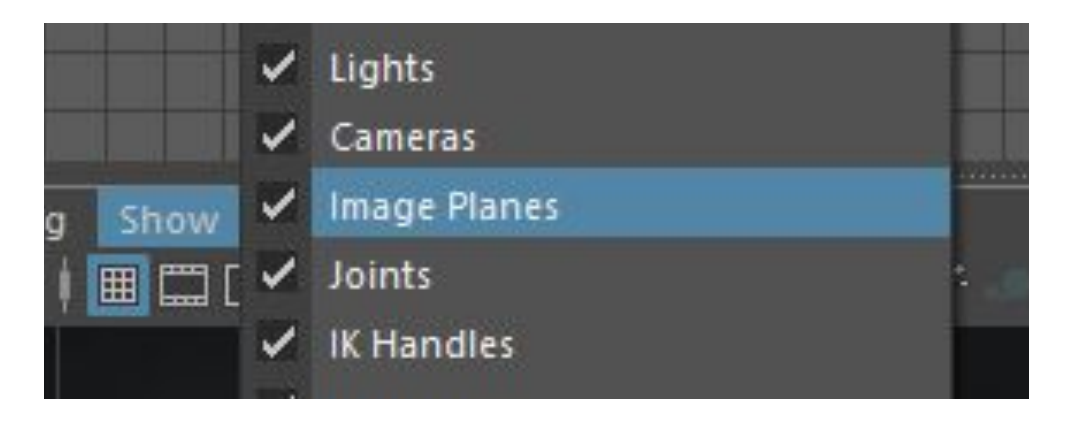

### Let's create the base of a four legged animal!

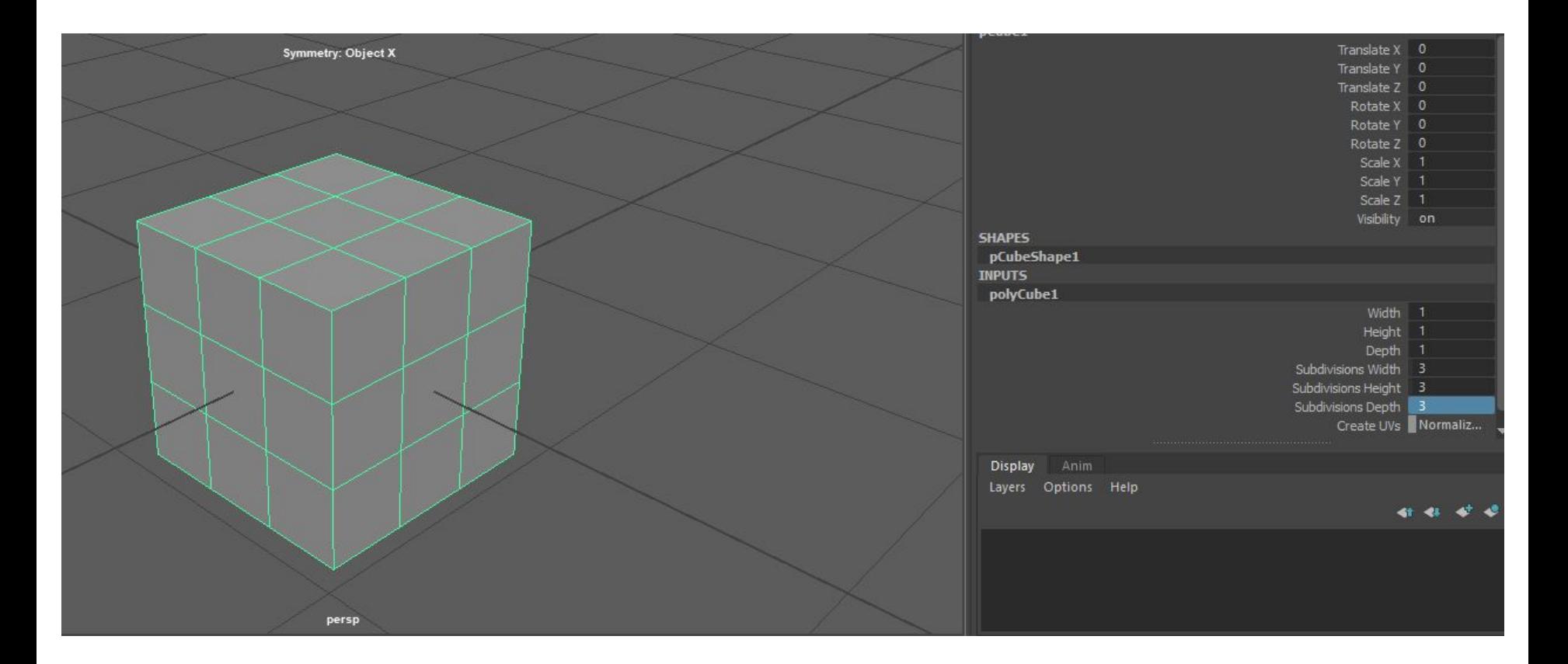

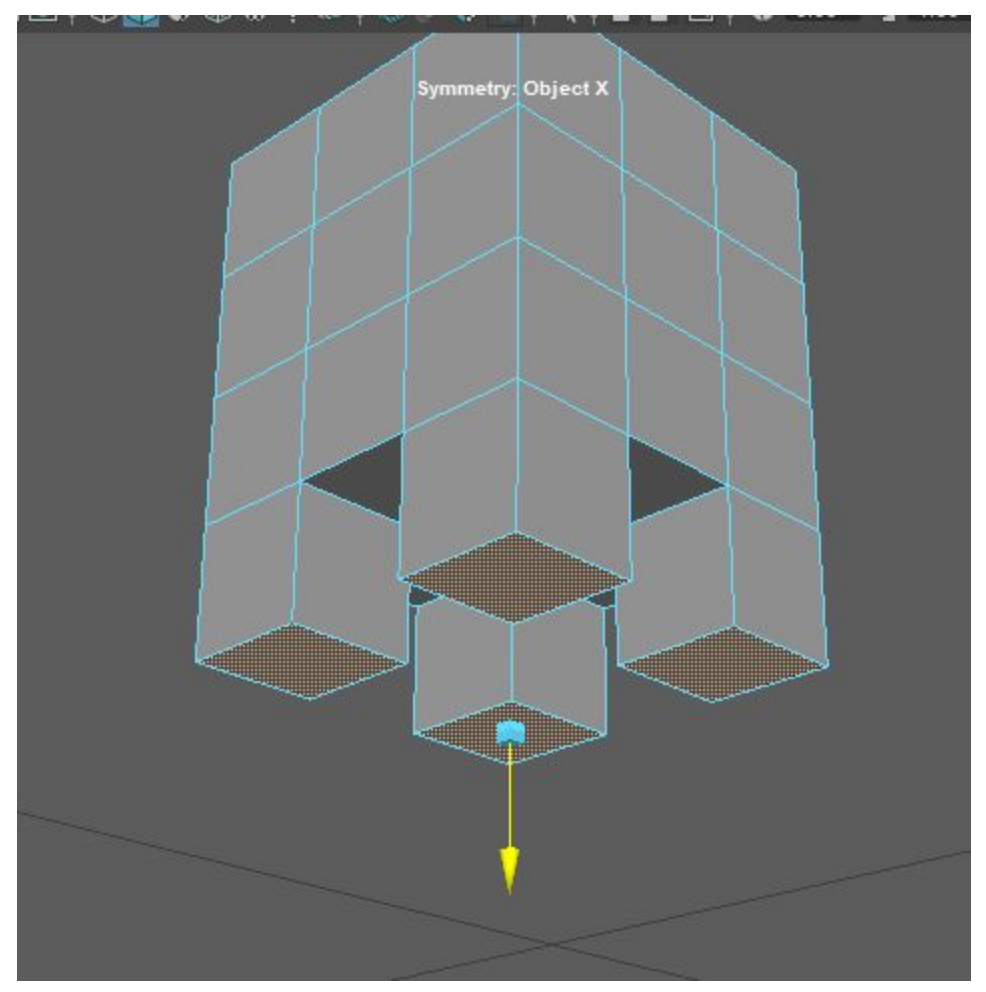

### Select 4 corner faces and ctrl-E to extrude

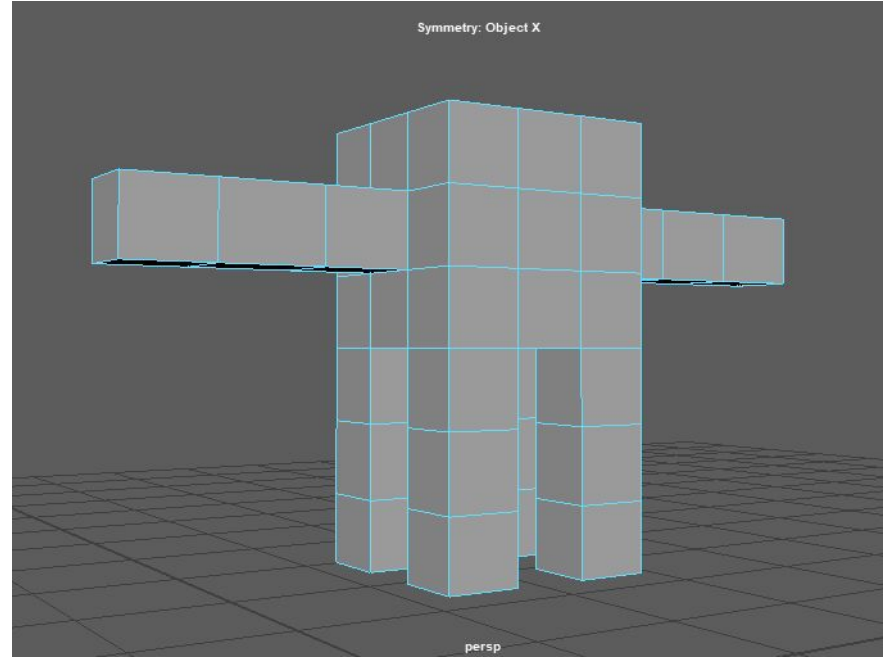

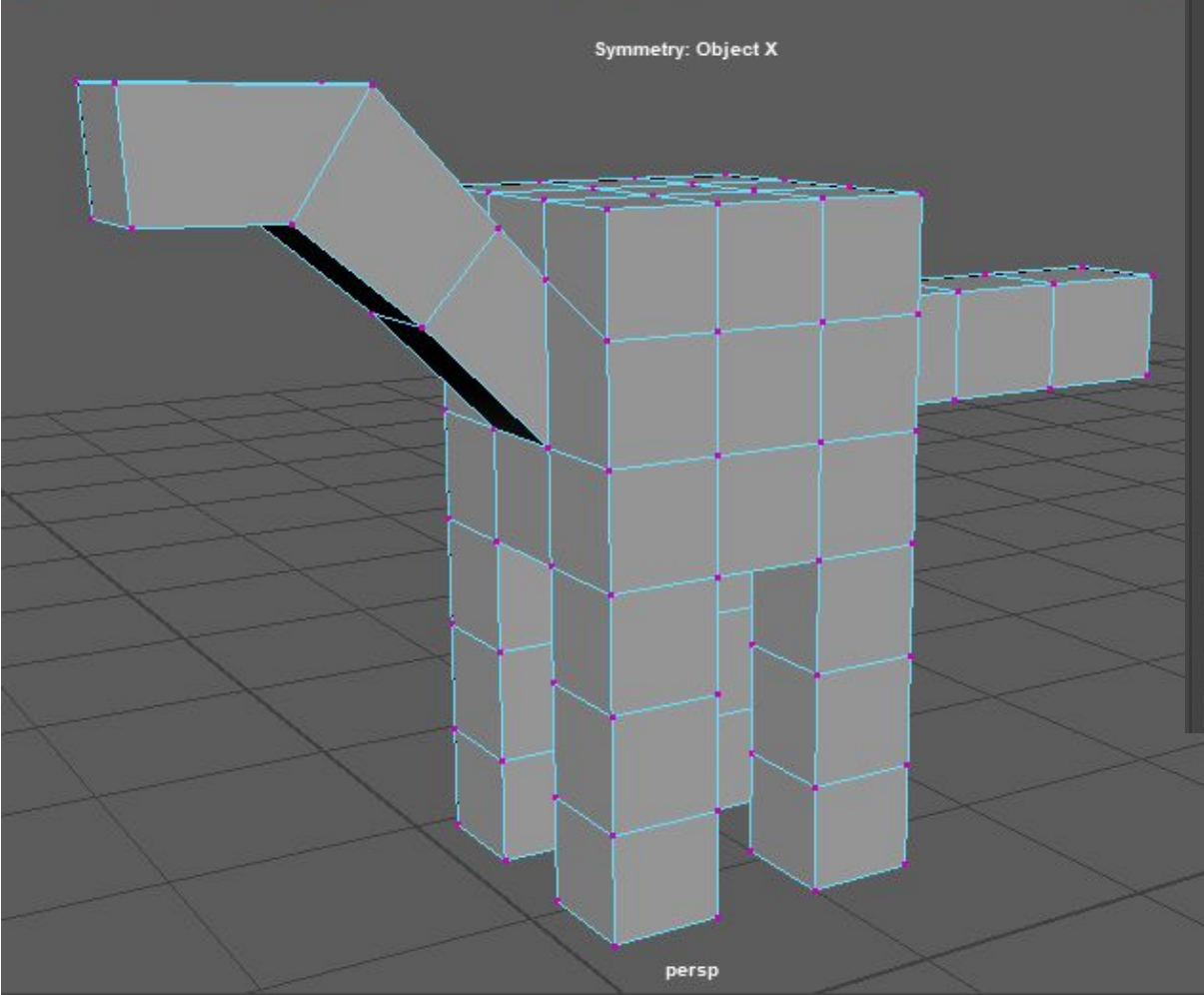

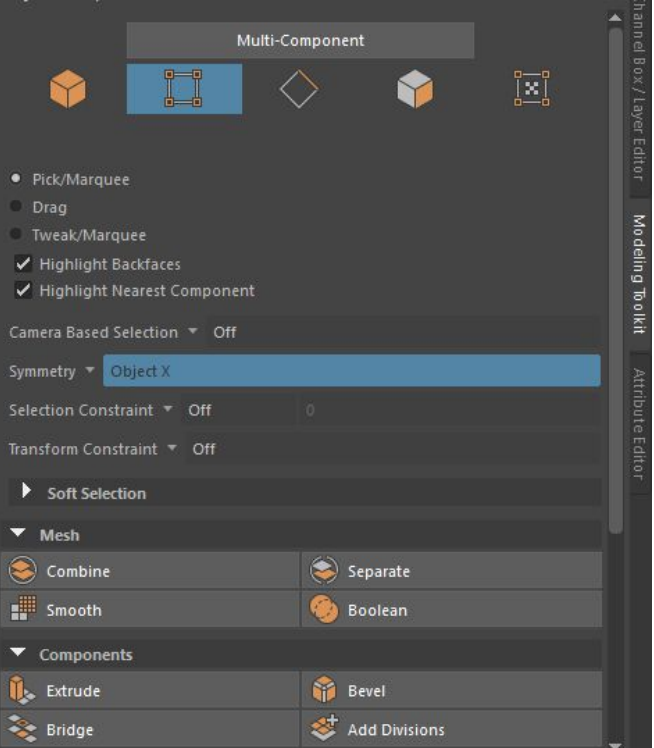

#### Turning on Symmetry will help

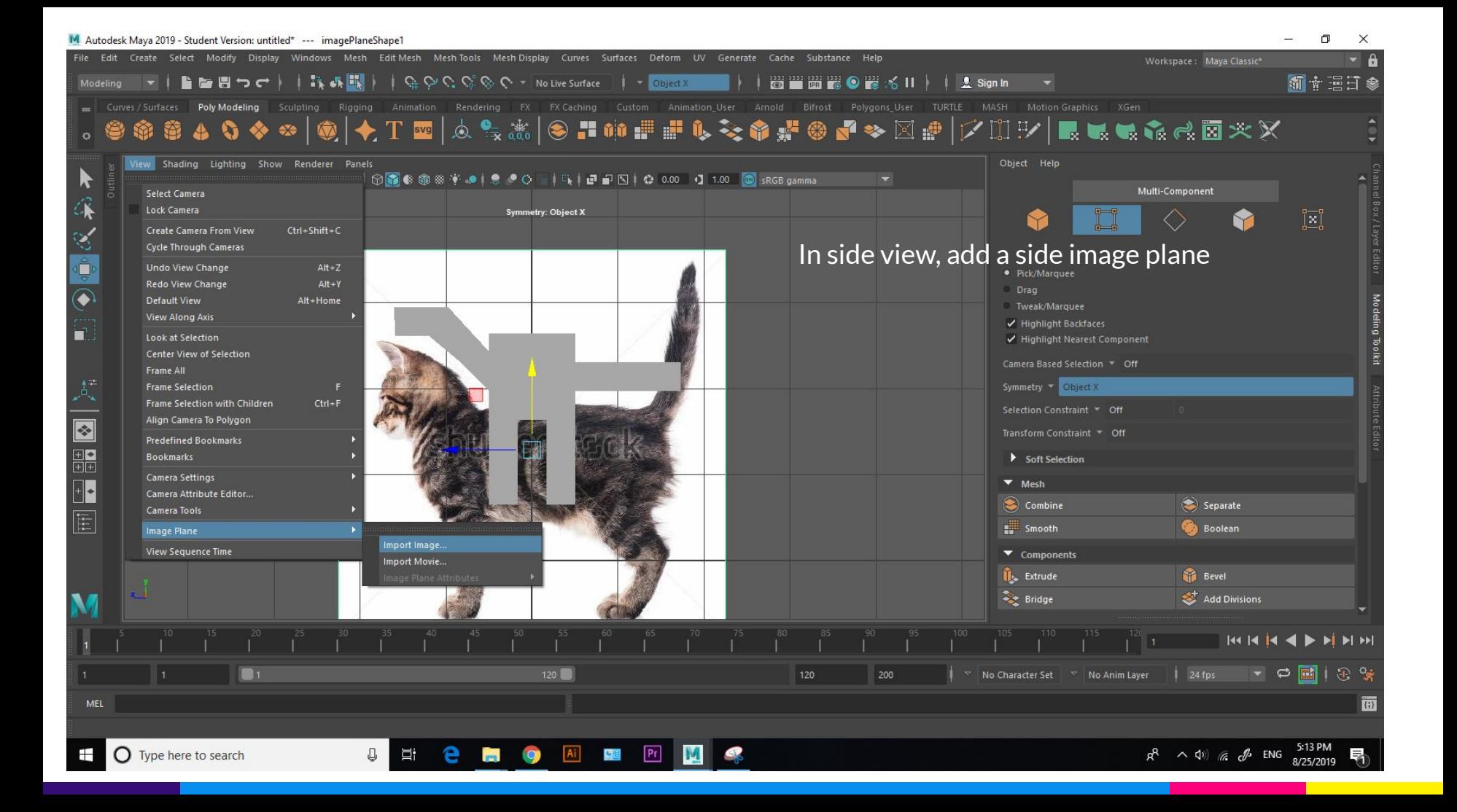

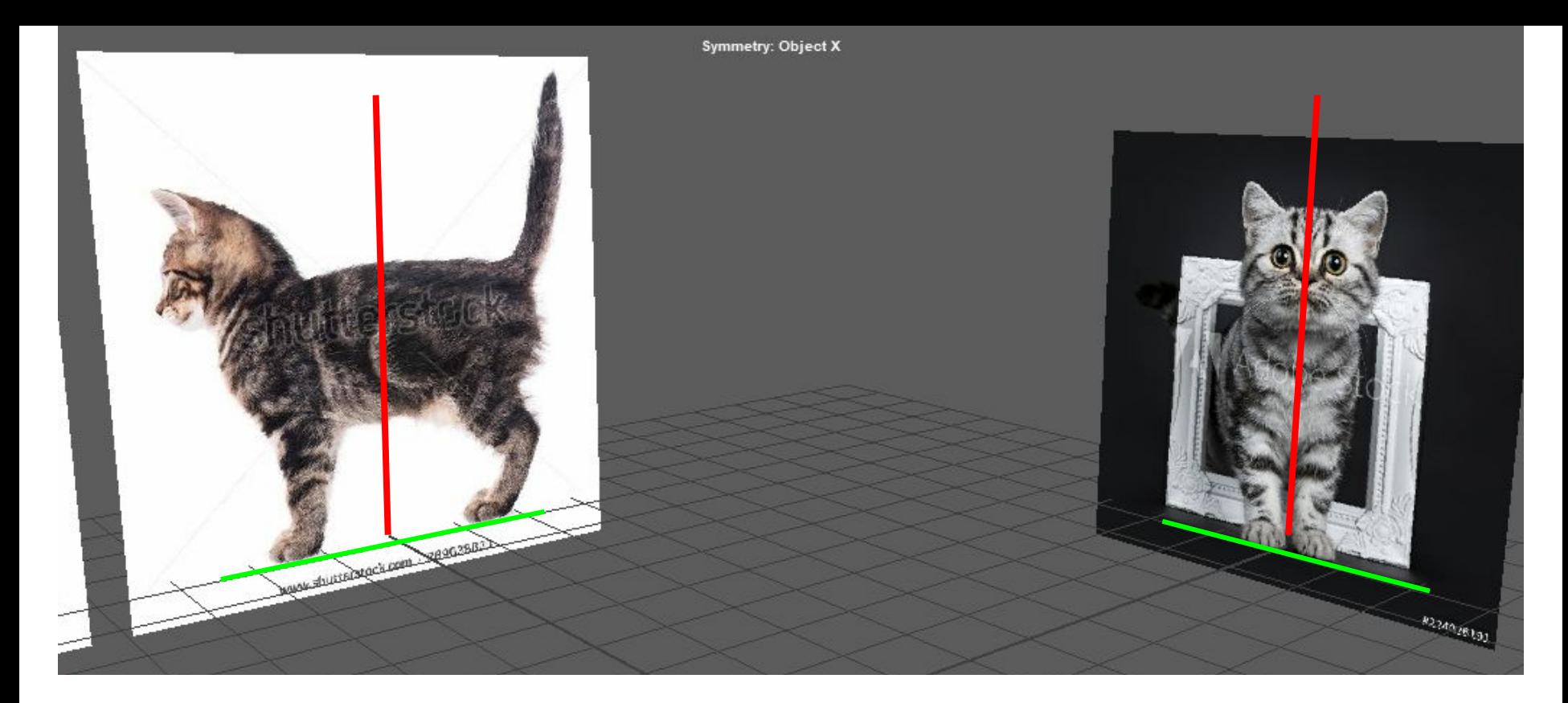

Position your image so that the center line is in the center on each axis Remember: space bar to go to split four view, it's important it matches up in scale and height

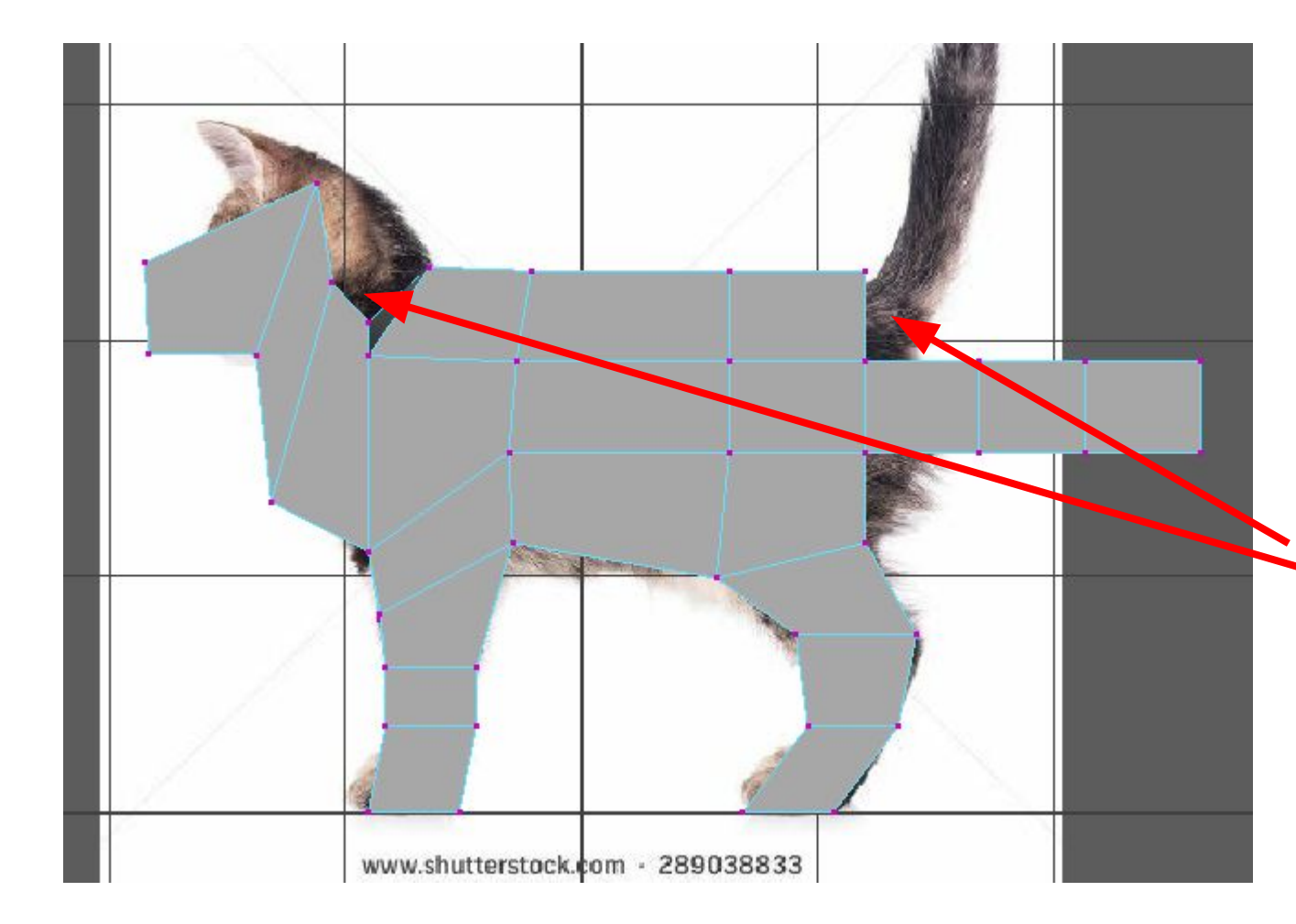

Start moving the vertices!

Where you need more detail, add edge loops, but don't over-do it!

You may encounter some problems, like for example with a cat the head and tail are pretty high so it would've been better to extrude the head and tail at the top face

Tip, use box select so you don't accidentally miss vertices you don't see

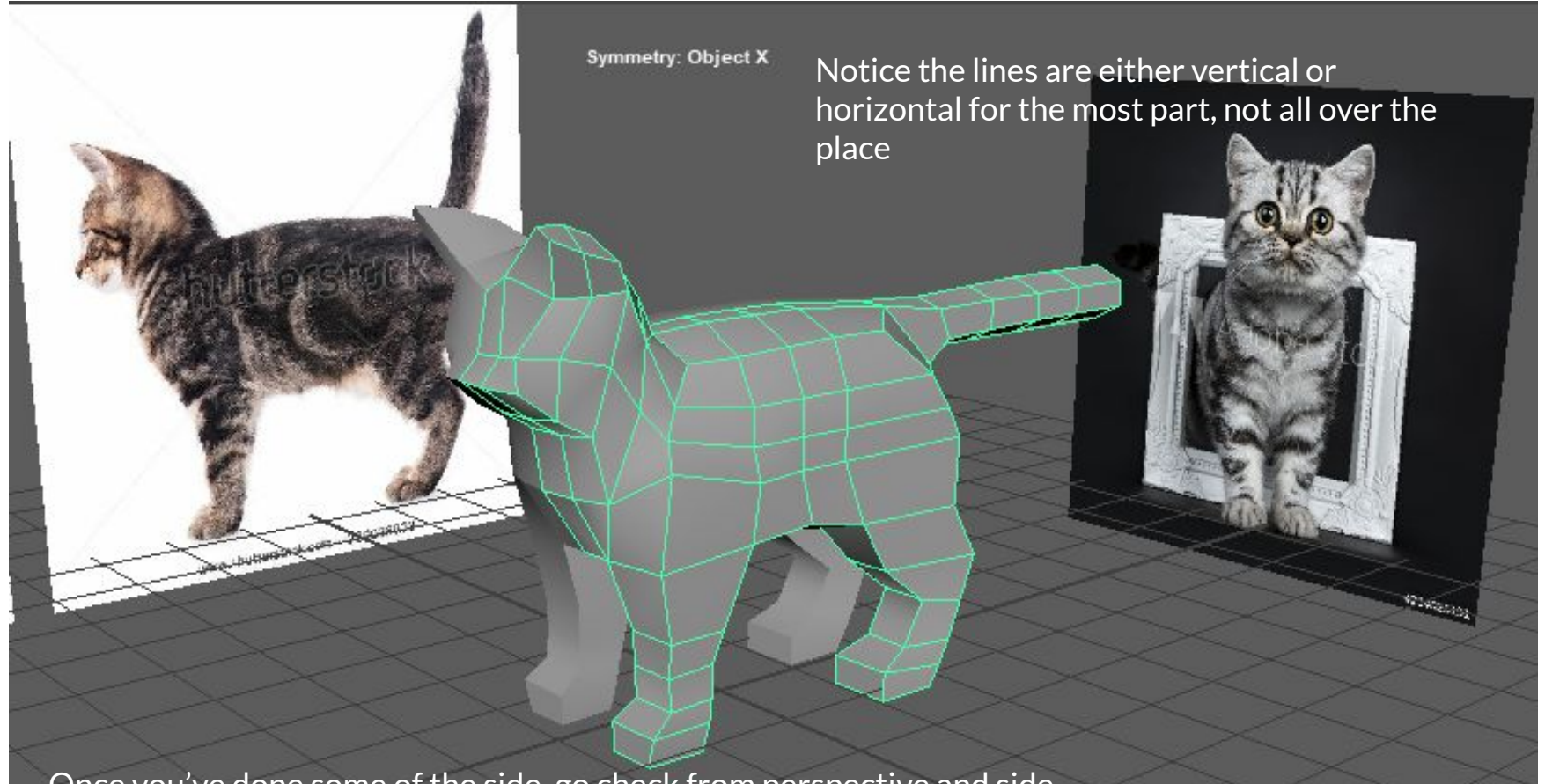

Once you've done some of the side, go check from perspective and side. Your goal is to end up with something like this

### Lesson 1: Smooth tool

Select mesh, hit 3 (smooth activate) Select mesh, hit 1 (smooth deactivate)

Hitting 3 is a PREVIEW, to make it permanently smooth (non reversible) for exporting you have to go to mesh > smooth

![](_page_12_Figure_0.jpeg)

![](_page_13_Picture_0.jpeg)

![](_page_13_Picture_1.jpeg)

More edges you add, more contour you define

![](_page_13_Picture_3.jpeg)

![](_page_13_Picture_4.jpeg)

![](_page_13_Picture_5.jpeg)

![](_page_14_Picture_0.jpeg)

# *Vocab: holding edges Vocab: topology*

# Mirror editing on a mesh

Cut mesh in half Edit > duplicate special > scale  $-1$ , 1, 1 Create instance

To merge it, select both, mesh > combine Then select all verts along the merging line and shift right click hold, verticies > combine

### Another model example

![](_page_16_Picture_1.jpeg)

![](_page_16_Picture_2.jpeg)

# Bonus - Cool Eyes

![](_page_17_Picture_1.jpeg)

![](_page_18_Picture_0.jpeg)

![](_page_18_Figure_1.jpeg)

Select a ramp shader, click on the checkerboard next to color,

![](_page_19_Figure_0.jpeg)

![](_page_19_Picture_35.jpeg)

### Tip: you can middle click drag materials from the hypershade onto objects.

![](_page_20_Picture_1.jpeg)

![](_page_21_Figure_0.jpeg)

o ctrl + middle mouse: push/pull along normal o face mode -> tab (brings up paint tool) o Transform constraint -> surface slicke IT (found in modeling toolkit) 4 useful for othing new verticles and noving them · return complex object with frozen thansforms to would space (select Doube and object) - modify > snap together tool selet face and corresponding Remove lumpiness select mesh o mesh tools > sculpting tools > relax (middle maybe scrub for paint tool size)  $\circ$  select a lumpy edgesto be straight  $\rightarrow$  scale tool! · use ambient acclusionion  $CD +$  blinn to see lumpiness easier  $S$ *hoeloog*<sub>2</sub>: · to create curves that conform to existing surface (i.e shoelaces)  $select$   $\rightarrow$  live surface  $\textcircled{r}$  turn on last magnet o create > curve tools > CV tool (7 degrees)

![](_page_23_Figure_0.jpeg)

# Veteran Animation Workshop

9/3, Post-processing, coloring

![](_page_24_Picture_2.jpeg)

# Mpeg Steamclip

![](_page_25_Picture_1.jpeg)

# Frames to Video

[https://stopmotionexplosion.com/blogs/tutorial](https://stopmotionexplosion.com/blogs/tutorials/26861441-mpeg-streamclip-convert-frames-into-video) [s/26861441-mpeg-streamclip-convert-frames](https://stopmotionexplosion.com/blogs/tutorials/26861441-mpeg-streamclip-convert-frames-into-video)[into-video](https://stopmotionexplosion.com/blogs/tutorials/26861441-mpeg-streamclip-convert-frames-into-video)

Open streamclip File>Open files Shift select a batch of numbered frames

![](_page_26_Picture_32.jpeg)

![](_page_27_Picture_0.jpeg)

#### **Den** Files

New folder

 $\star$ 

Futur\_Mocku \*

apart-peice

College\_Apps

StaffShirt 19 20

Desktop

Documents

Downloads

Music

« 2019 > Animation Workshops 2019 > images > 200-300

#### $\bullet$

 $\times$ 

Q

![](_page_27_Picture_6.jpeg)

liftbot4-new-doo  $r.0201$ .jpg

![](_page_27_Picture_8.jpeg)

theroom-scene2 liftbot4-new-doo r.0204.jpg

 $r.0200.jpg$ 

![](_page_27_Picture_10.jpeg)

theroom-scene2

liftbot4-new-doo

 $r.0205$ .jpg

theroom-scene2

liftbot4-new-doo

r.0209.jpg

theroom-scene2

liftbot4-new-doo

theroom-scene2 liftbot4-new-doo r.0208.jpg

![](_page_27_Picture_12.jpeg)

theroom-scene2 liftbot4-new-doo r.0212.jpg

![](_page_27_Picture_14.jpeg)

 $\checkmark$ 

theroom-scene2 lifthat4-new-doo

theroom-scene2 lifthot4-new-doo

lifthot4-new-doo

File name: | "theroom-scene2\_liftbot4-new-door.0200.jpg" "theroom-scene2\_lif  $\backsim$ 

![](_page_27_Picture_22.jpeg)

![](_page_27_Picture_25.jpeg)

![](_page_27_Picture_27.jpeg)

 $\sqrt{5}$ 

liftbot4-new-doo

 $r.0202.jpg$ 

theroom-scene2

liftbot4-new-doo

 $r.0206$ .jpg

theroom-scene2

liftbot4-new-doo

r.0210.jpg

theroom-scene2

liftbot4-new-doo

r.0214.jpg

![](_page_27_Picture_28.jpeg)

![](_page_27_Picture_29.jpeg)

theroom-scene2 liftbot4-new-doo r.0207.jpg

![](_page_27_Picture_31.jpeg)

![](_page_27_Picture_32.jpeg)

theroom-scene2 liftbot4-new-doo r.0211.jpg

![](_page_27_Picture_34.jpeg)

theroom-scene2 liftbot4-new-doo r.0215.jpg

![](_page_27_Picture_36.jpeg)

Open

![](_page_27_Picture_37.jpeg)

Video (\*.ts;\*.ps;\*.vob;\*.mpeg;\*.r  $\vee$ 

![](_page_27_Picture_39.jpeg)

 $\checkmark$ 

![](_page_27_Picture_41.jpeg)

## Export as mp4!

File > export to mpeg-4 H.264 compression Set frame rate to whatever you had in Maya

Quality should be 100%, choose correct size

![](_page_28_Picture_3.jpeg)

# Painting over

If you have Adobe Animate CC: https://youtu.be/o\_mMLzZYjd8

# Blender Grease Pencil

Movie demo: <https://www.youtube.com/watch?v=pKmSdY56VtY>

Tutorial <https://www.youtube.com/watch?v=pywbPQD9vYU>

Download: <https://www.blender.org/download/>